这文件是概述你與馬郡巡回法庭纲上听证时要注意的事项

### 听证之前

• 你会收到邮件邀请参加 Zoom 的会议. 这邮件会有参加 Zoom 的连接号码及 一个电话会议号码, 同时附有时间表及日期.

## 听证当天

- 寻找一个安静的地方, 而且在听证时请勿移动.
- 若有耳机则请利用. 你不讲话时请将麦克风拨到静音. 拨静音请点击屏幕左下 角麦克风的影像.
- 穿着需附合法院的要求.

#### 如何参加听证

• 如果是用视频, 请点击"join a meeting"的连接.

请注入你的全名, 这就是你银幕上展示的名字.

选择你要连接的视频 video 和音讯 audio. 然後点击参加.

 你的影幕会显示"wait for the host to let you in".这意思是你找对地方了.这就 是等待室. 有时前面的会议超时导致接下的会议延迟.

• 若用电话连接, 请拨邀请邮件的 zoom 会议电话号码.

当你听到有人讲话时立即输入会议 ID 号码然後点击 **#** 符号.

这时你再听到讲话声时再点击 **#** 符号

 这时你己参加会议了, 假如沒有声音或在放音乐那就表示你在等待室而且 你的案件排到了就会让你参入.

### 需求翻译

• 如果你需要翻译的协助, 法院会指示你变更你的频道到你心仪的语言. 要做这

件事,点击银幕最下面翻译标记

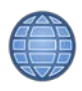

然後点选你想听的语言

• 附记:当有翻译可选择时, 其余参加听证会议者也都必需选择一种语言. 如果 你不需要翻译的协助那你就选择"English".

# 分组讨论室

- 整个听证的过程中会用分组讨论室. 这可给参与者一个隔离的房间来私下讨 论事宜, 保密而且不记录.
- 在听证会中, 如果你想与你顾用的律师谈些机密, 经过法官的准许你们就可去 分组讨论室.
- 主持者会邀请你进入分组讨论室.

 假如你己在 video 则点击加入. 假如你在电话上,不须要做任何事因为你会自动被移进讨论室

- 当你不用讨论室, 你必须退出而再次参进听证会. 如果在 video 而要离开讨论室, 点击红框上面注明的"leave". 是在屏幕右角. 这时银幕会要求你选择'Leave the Breakout room"退出讨论室, 或者"Leave the meeting" 请点击"Leave the Breakout room"退出讨论室.
- 如果你在电话上而要离开讨论室,请点击电话上的 **#** 符号.
- 这分组讨论室在整个听证时是一直开的. 好让你与你的律师可随时需求而进 入.

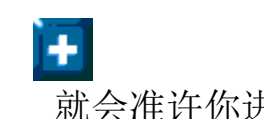

要进讨论室请点击 就会准许你进入讨论室.

# 证物 **(**仅限於有视频时**)**

• 若要分享证物, 你必须共享你的银幕. 把你要共享的文件打开. 点击银幕下方的共享银幕的按健. 选择你想共享的银幕.

 如果你要共享视频与音讯, 点击左下方的对话框"share computer sound"

• 当你共享银幕时, 你可以移动鼠标到银幕上方, 这会显示一个工具栏告诉你 "You are screen sharing"你正在共享银幕.

在这工具框会有几个选项. 从选项中可让你注解你的银幕.

你可以停止共享银幕.

你可以共享一个新的银幕.

• 当你在观看别人的银幕, 会显示 "You are viewing xxx's screen" (你在观看 某某某的银幕). 但你这时必须是将鼠标在银幕上方漂浮才会显示.

旁边会有一个选项框. 这框会移下来让你注解在银幕上.